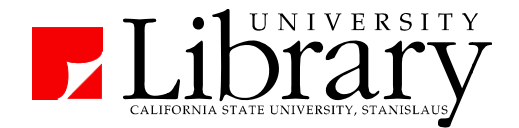

# Using the Find It! Service **Jour rnal Art icles**

For articles listed in a library database, **DELIND ITT** searches the library's subscriptions for the full-text of the cited article. Most library databases include a Find It! button next to citation. Find It! opens a new window with a menu of choices, possibly including links to the full-text online and the list of issues available in the library's print collection. If it is not available via any of the library's subscriptions, Find It! links to the Interlibrary Loan service.

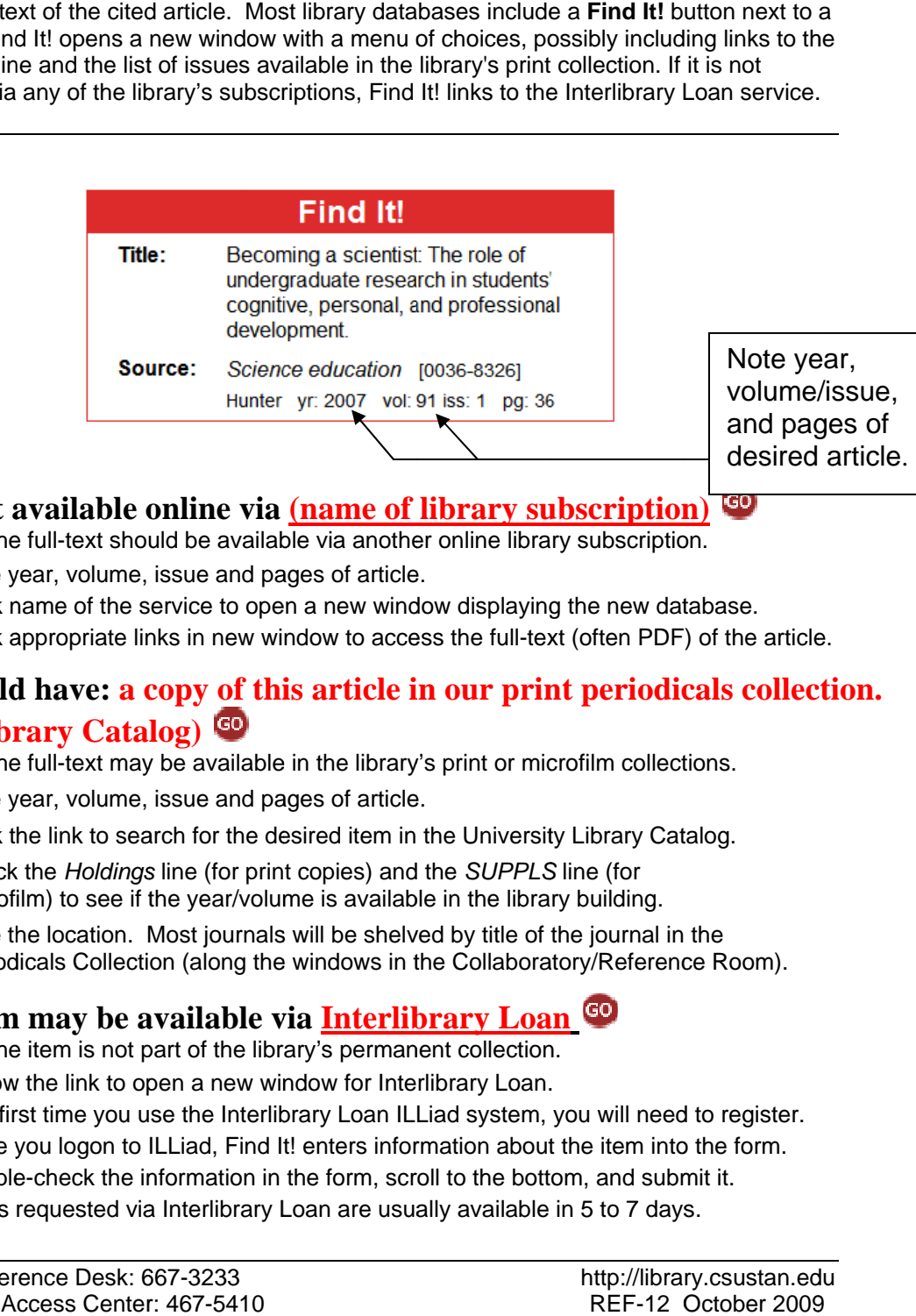

#### **Full text available online via (name of library subscription)**

Indicates the full-text should be available via another online library subscription.

- 1) Note year, volume, issue and pages of article.
- 2) Click name of the service to open a new window displaying the new database.
- 3) Click appropriate links in new window to access the full-text (often PDF) of the article

## We should have: a copy of this article in our print periodicals collection. **(Library Catalog)**

Indicates the full-text may be available in the library's print or microfilm collections.

- 1) Note year, volume, issue and pages of article.
- 2) Click the link to search for the desired item in the University Library Catalog.
- 3) Check the *Holdings* line (for print copies) and the *SUPPLS* line (for microfilm) to see if the year/volume is available in the library building.
- 4) Note the location. Most journals will be shelved by title of the journal in the Periodicals Collection (along the windows in the Collaboratory/Reference Room).

## **This item may be available via Interlibrary Loan**

Indicates the item is not part of the library's permanent collection.

- 1) Follow the link to open a new window for Interlibrary Loan.
- 1) Follow the link to open a new window for Interlibrary Loan.<br>2) The first time you use the Interlibrary Loan ILLiad system, you will need to register.
- 3) Once you logon to ILLiad, Find It! enters information about the item into the form.
- 4) Double-check the information in the form, scroll to the bottom, and submit it.
- 5) Items requested via Interlibrary Loan are usually available in 5 to 7 days.

# Using the Find It! Service **Books**

For books listed in a library database (like WorldCat), **FIND ITT** attempts to see if the book is shelved in the library or is available via the library's Link+ service. If it is not available in the library or via Link+, Find It! links to the Interlibrary Loan service.

#### **Full text available online via (name of library subscription)**

Indicates the full-text should be available via another online library subscription.

- 1) Click name of the service to open a new window displaying the new database.
- 2) Click appropriate links in new window to access the full-text of the book.

## This book is available in the library. Library Catalog

Indicates the book should be available for check-out in the University Library.

- 1) Click the link to search for the desired item in the University Library Catalog.
- 2) Note the Location and the Call No., and status.
- 3) Most books will be shelved by call number in the library's book stacks, but some are housed in other collections (e.g. Juvenile books, Reference books, government documents). Ask a Reference Librarian or inquire at the library's Circulation Desk if you ne eed assistanc ce locating a b book. e<br>f<br>nd
- 4) If the desired book is not available, check Link+.

## This book is available for request. Link+

Indicates the book should be available for check-out from a Link+ library.

- 1) Click the link to search for the desired item in the Link+ catalog.
- 2) To borrow the book, click "REQUEST THIS ITEM."
- 3) Choose appropriate affiliation (CSU Stanislaus), enter your last number and ID #, an choose a pickup location (usually Turlock Circulation desk).
- 4) Items requested via Link+ are usually available to be picked up in the University Library (or the university's Stockton Center) in 3 to 5 days.
- 5) If not available, submit a request for the book to Interlibrary Loan.

## **This item may be available via Interlibrary Loan**

Indicates the item is not part of the library's permanent collection.

- 1) From the Find It! menu, follow the link to open a new window for Interlibrary Loan. (Note: Interlibrary Loan can also be accessed from the library's home page.)
- 2) The first time you use the Interlibrary Loan ILLiad system, you will need to register.
- 3) Once you logon to ILLiad, Find It! enters information about the item into the form.
- 4) Double-check the information in the form, scroll to the bottom, and submit it.
- 5) Items requested via Interlibrary Loan are usually available in 5 to 7 days.

For more op tions, see:

**Find It! Service Options** http://library.csustan.edu/guides/databases/findItOptions.html

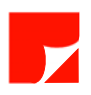